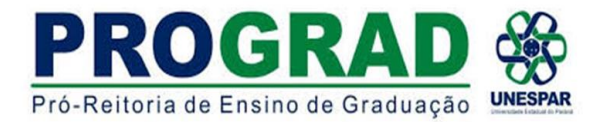

## DIRETORIA DE ENSINO/DIVISÃO DE ESTÁGIO **TUTORIAL 1 - ABERTURA DO E- PROTOCOLO DO ALUNO COMO CIDADÃO**

Link do curso sobre o e-protocolo:

- 1) ENTAR na página do [E-PROTOCOLO.](https://auth-cs.identidadedigital.pr.gov.br/centralautenticacao/login.html?response_type=code&client_id=9188905e74c28e489b44e954ec0b9bca&redirect_uri=https%3A%2F%2Fwww.eprotocolo.pr.gov.br%2Fspiweb&scope=null&state=1651792991409&urlCert=https://certauth-cs.identidadedigital.pr.gov.br&dnsCidadao=https://cidadao-cs.identidadedigital.pr.gov.br/centralcidadao&loginPadrao=btnCentral&labelCentral=CPF,E-Mail,Login%20Sentinela&modulosDeAutenticacao=btnSentinela,btnExpresso,btnCertificado,btnSms,btnCpf,btnToken,btnEmailToken,btnSanepar,btnEmail,btnCentral&urlLogo=https%3A%2F%2Fwww.eprotocolo.pr.gov.br%2Fspiweb%2Fimages%2Flogo_eprotocolo.png&acesso=2074&tokenFormat=jwt&exibirLinkAutoCadastro=true&exibirLinkRecuperarSenha=true&exibirLinkAutoCadastroCertificado=false&captcha=false) Aparecerá a seguinte tela 3) Na sequência abrirá a seguinte tela TERMO DE USO
- 

2) CLICAR em AINDA NÃO SOU CADASTRADO CONSECTEDO E CONCORDO E CONCORDO E depois em INICIAR O CADASTRO

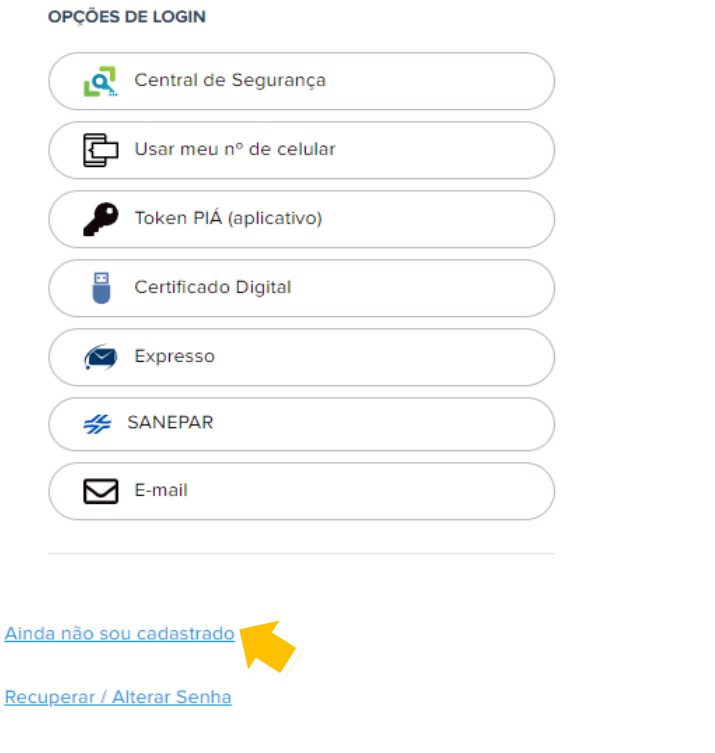

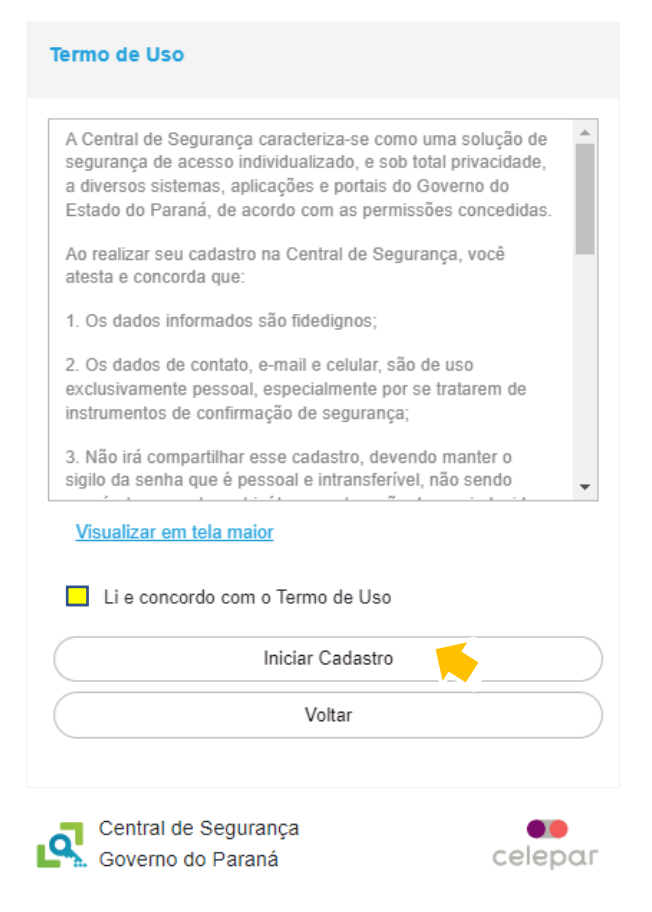

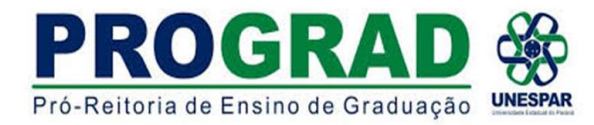

#### 4) Na janela CADASTRO inserir o CPF, NOME e DIGITAR O TEXTO DA IMAGEM.

clicar em PRÓXIMO clicar em enviar SMS

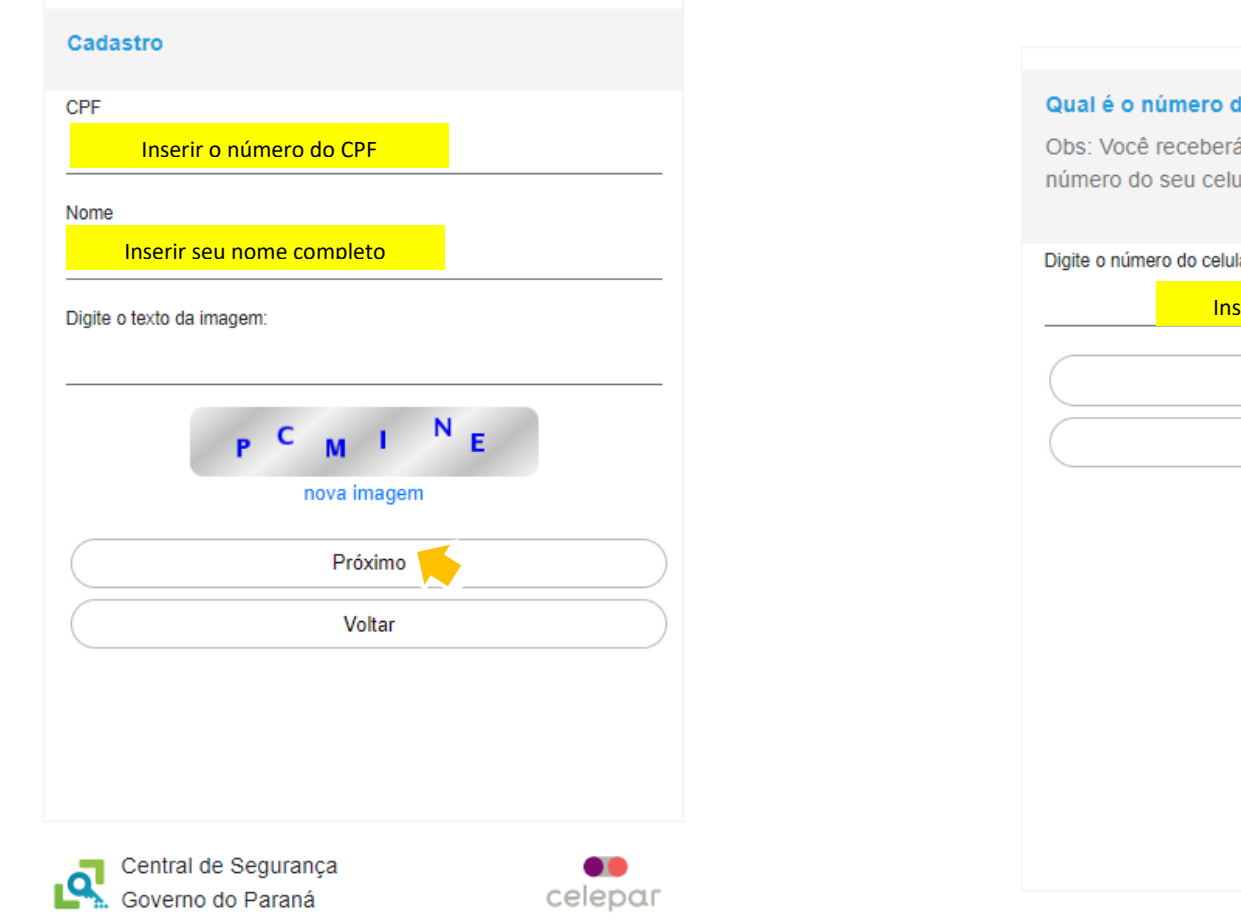

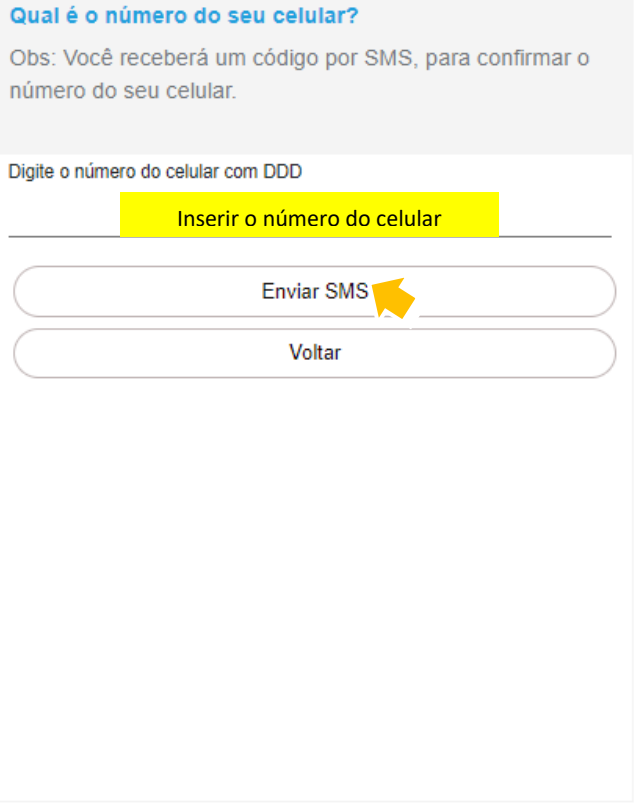

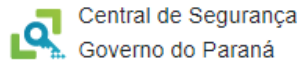

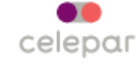

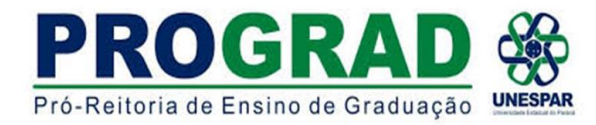

6) Insira o código envia por SMS e clique em PRÓXIMO 71 de recepcidade e a 7 Inserir o endereço de e-mail e clicar em ENVIAR E-MAIL

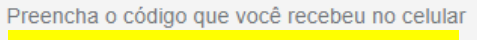

Aqui aparecerá o número do seu telefone

Código enviado para o celular

Insira o código envia via SMS

#### Não recebi o código

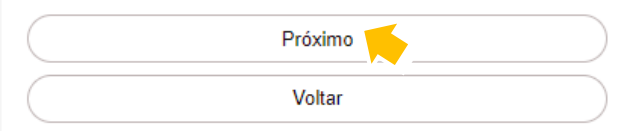

# Qual é o endereço de e-mail? Obs: Informe seu melhor email. Você receberá um código

para confirmar seu e-mail.

Voltar

#### E-mail

Insira aqui o endereço do seu e-mail

**Enviar E-mail** 

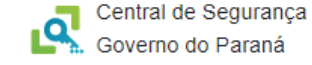

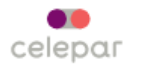

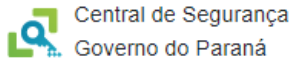

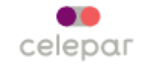

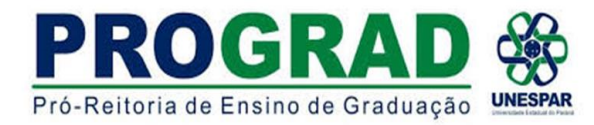

8) Inserir o código enviado por e-mail e CLICAR em PRÓXIMO 99 (1998) NÃO PRECISA INCLUIR RG

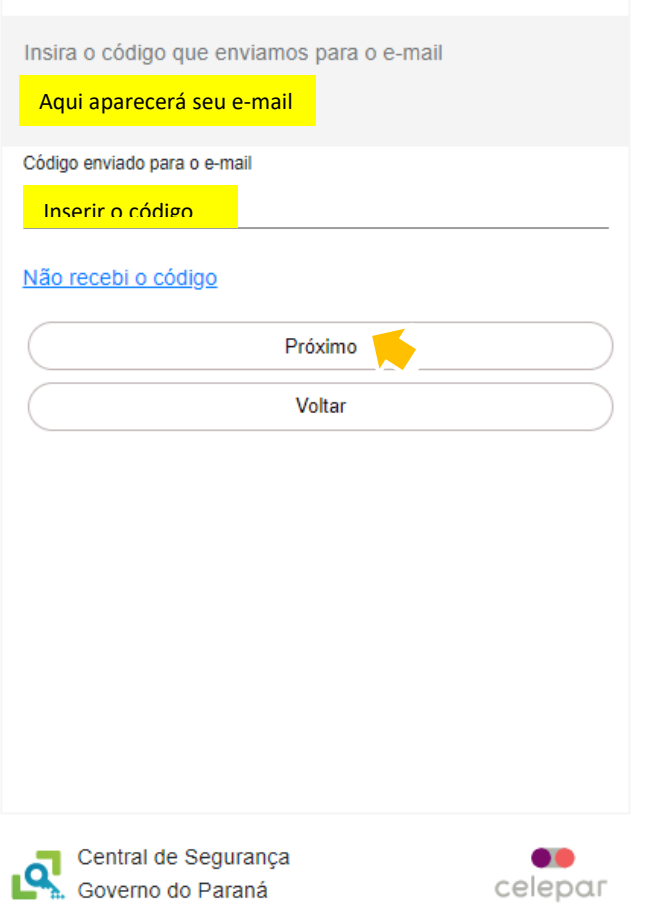

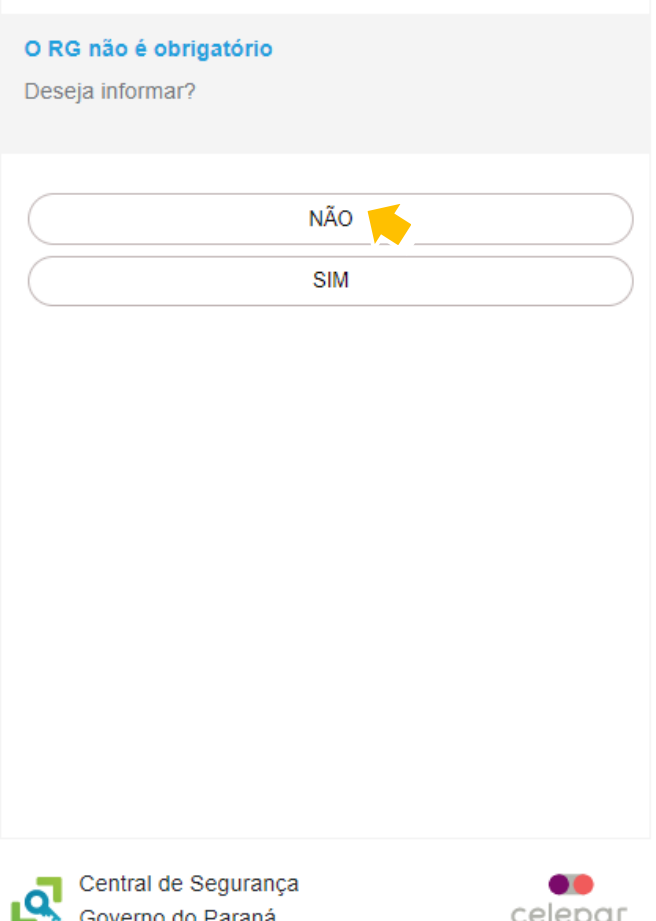

Governo do Paraná

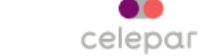

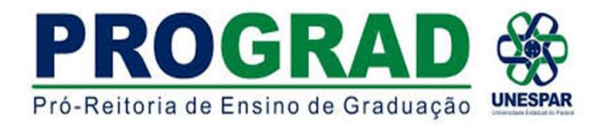

## 10) INSERIR SENHA e depois CONFIRMÁ-LA digitando novamente. Após clicar em CONCLUIR

Na tela de finalização do cadastro clicar em RETORNAR . Ir para o Próximo Tutorial que explicará sobre como iniciar o processo pelo e-protocolo

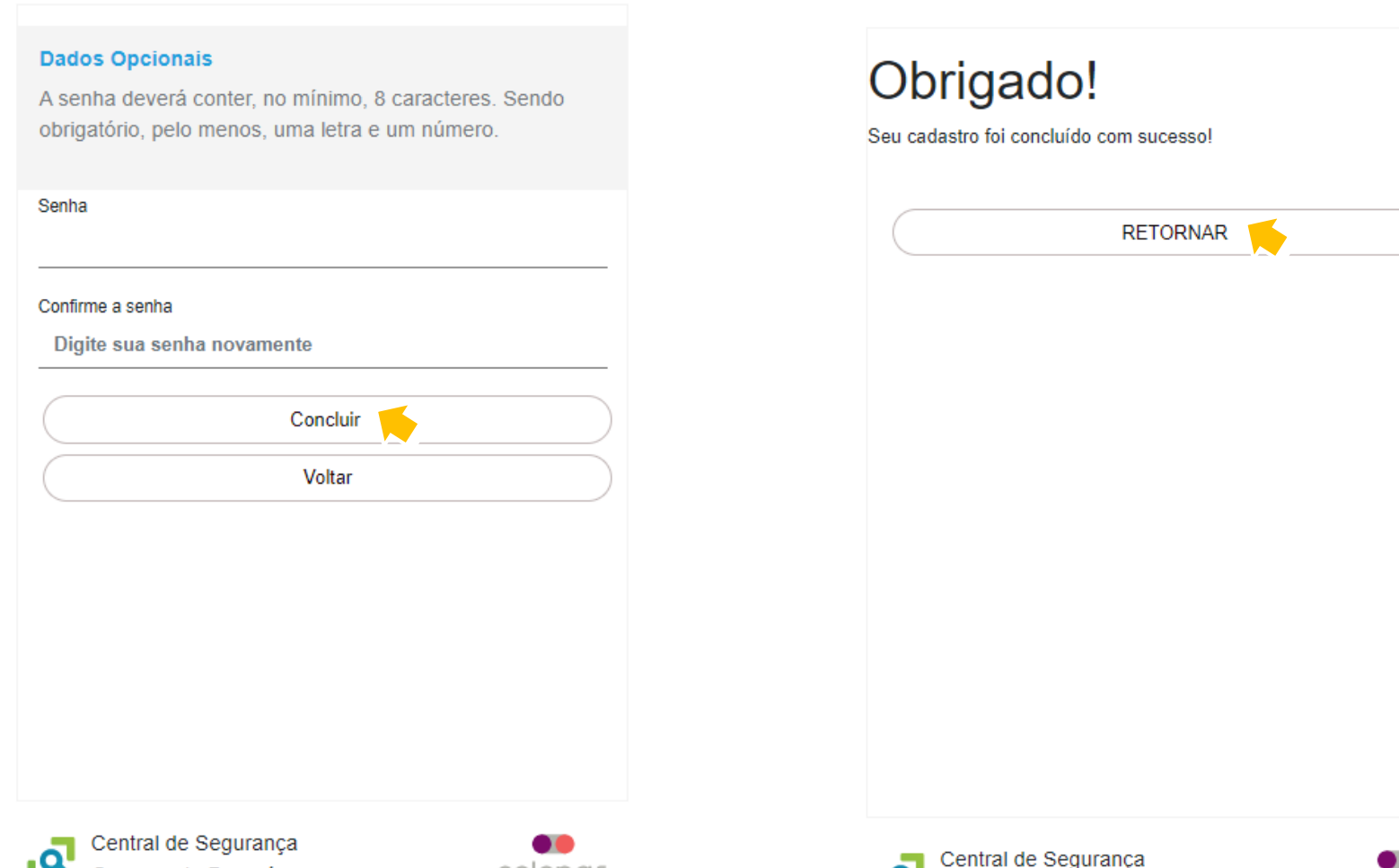

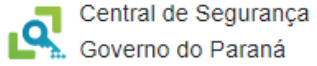

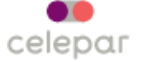

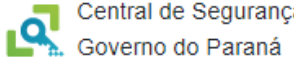

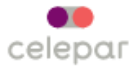